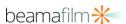

## Signing up for Beamafilm on a browser

- 1. Go to the Beamafilm website on your browser and click *Sign Up* on the top right corner of the website.
- 2. Select Use your participating library card.

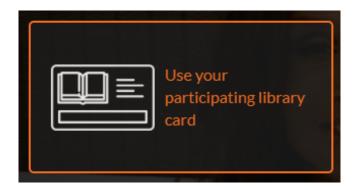

3. Start to type <your library name> into the *Select your library* field. Select it when it comes up.

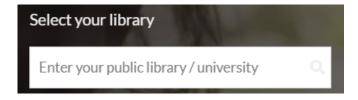

- 4. Login to your library account using your barcode number.
- 5. Create your Beamafilm account by filling in your name, email and password (or by clicking the Facebook/Google options). You will be taken back to the Beamafilm site to login.
- 6. Login with your email address and password (or Facebook/ Google if you signed up this way).
- 7. Browse the movie titles, view trailers and click the heart icon to save your favourites to your account.
- 8. Click "View film" to start streaming.

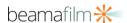

## Signing up for Beamafilm via the app

- Download the Beamafilm app from the <u>Apple App Store</u> or <u>Google Play Store</u>.
- 2. On the app, click Library Card Access.

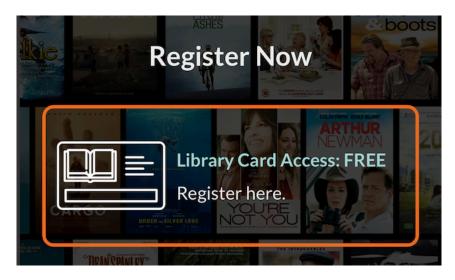

3. Start to type the *<your library name>* into the Choose Library field.

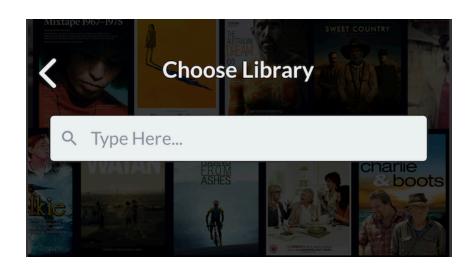

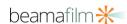

- 4. Create your Beamafilm account with your name, email and password (or Facebook/Google).
- 5. Login with your email address and password.
- Browse the titles, view trailers and click the heart icon to save your favourites. Click VIEW FILM to start streaming.
- 7. Sign up for a library account using your your barcode number and password (or Facebook/Google).

## **Using Beamafilm**

#### Devices you can use

You can enjoy Beamafilm videos on a smartphone, tablet, PC or Mac, except where some manufacturers may have imposed limitations. You can also view videos on your TV by connecting your TV to a computer or device via Apple TV, HDMI cable, or Chromecast.

#### Searching or Browsing

Search for movies by entering a movie or director's name or a subject.

Browse by genre under *Documentaries, Movies or Subjects*.

Last Updated: April 08, 2020

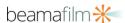

### Sorting or Filtering

Sort or Filter the entire collection by choosing VIEW ALL on the Subjects page. Or just filter the search/genre results.

Filter by Classification, Country, HD or Closed Caption Films.

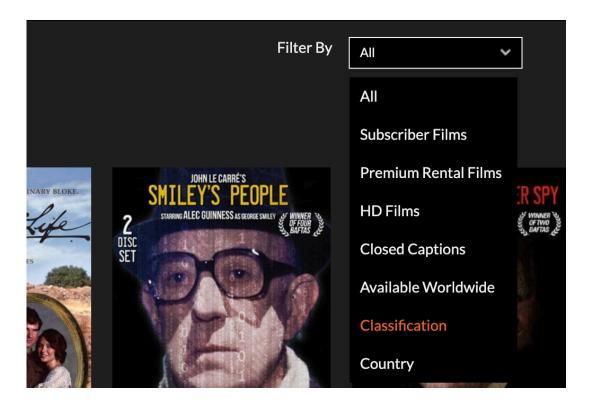

Sort by Recently Added, Popular, Year Released or A-Z.

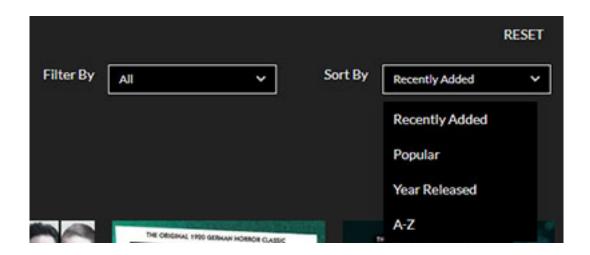

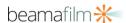

#### Changing video quality

Click the HD button on the bottom right corner of the player window and choose your preferred quality.

If the quality of the video is low, this is likely due to your internet connection speed or multiple devices connecting to your WiFi.

### Adding videos to your Favourites

Bookmark films by clicking the heart icon on the video image.

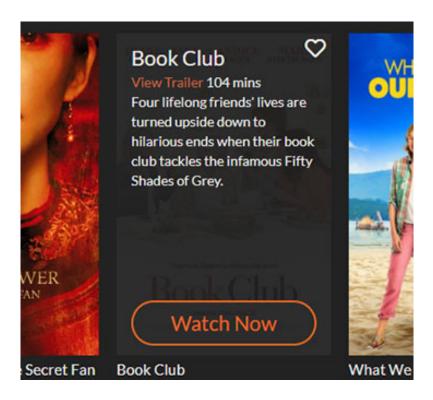

To see the movies that you've bookmarked, click the profile icon on the top right corner of the screen. Then click *Profile*. You will see a list of videos you have added to your Favourites and a list of videos you have viewed.

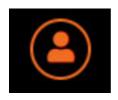

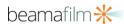

### Continue viewing

You can resume a video at the point where you paused it before.

## Downloading

Beamafilm videos are currently only available to stream, not to download.

# Need more help?

Find more help on the Beamafilm help page.

Last Updated: April 08, 2020